### **АВТОМАТИЗИРОВАННАЯ СИСТЕМА УЧЕТА НЕДВИЖИМОСТИ РИЭЛТЕРСКОГО АГЕНТСТВА**

# *А.С. Русанова1), Г.А. Алексанян2)*

1) студентка Армавирского механико-технологического института (филиала) ФГБОУ ВО «Кубанский государственный технологический университет», г. Армавир, Россия nastya.rus.2014@mail.ru

2) к.п.н., доцент Армавирского механико-технологического института (филиала) ФГБОУ ВО «Кубанский государственный технологический университет», г. Армавир, Россия, floop2010@mail.ru

**Аннотация:** в данной статье рассматривается вопрос об автоматизации работы риэлтерского агенстсва.

**Ключевые слова:** риэлтерское агентство, автоматизированная информационная система, программирование.

### **AUTOMATED REAL ESTATE ACCOUNTING SYSTEM OF REAL ES-TATE AGENCY**

# *A. S. Rusanova1), G.A. Aleksanyan2)*

1) student of the Armavir Mechanics and Technology Institute (branch) of Kuban State Technological University, Armavir, Russia, *nastya.rus.2014@mail.ru*

2) Ph.D., Associate Professor of the Armavir Mechanics and Technology Institute (branch) of the Federal State Budgetary Educational Institution of Higher Education "Kuban State Technological University", Armavir, Russia, floop2010@mail.ru

Abstract: This article discusses the issue of automating the work of a real estate agency.

**Key words:** mailing agency, automated information system, programming.

В настоящее время ЭВМ широко применяются во многих отраслях деятельности человека. Ни одна фирма не может обойтись в своей работе без применения компьютеров, которые с успехом заменяют рутинную работу, выполнявшуюся ранее вручную, повышая эффективность работы любой фирмы. Сфера использования ЭВМ в настоящее время настолько широка, что нет такой области, где применение ЭВМ было бы нецелесообразным. Особенно важна роль ЭВМ для развития науки, роста промышленного производства и повышения эффективности управления.

В данном проекте рассматриваются вопросы учета договоров аренды и оплаты по ним для риэлтора по аренде недвижимости из отдела аренды и

найма. Отдел аренды и найма агентства недвижимости отвечает за сдачу в аренду жилых помещений, офисов и складов.

Разрабатываемая система **решает ряд задач**, стоящих перед риэлтором:

 Ввод, редактирование, хранение и просмотр данных об организациях-клиентах, объектах недвижимости и данных об организацииарендодателе.

 Заключение нового договора, регистрация его в базе данных и последующее хранение, а также формирование типового печатного договора.

Учет оплаты по договорам, определение должников.

 Формирование и вывод на печать отчетов по доходности недвижимости, объектах недвижимости в наличии, организациях-арендаторах.

Основным назначением системы является автоматизация задач для реализации учета и анализа аренды недвижимости. Должна быть произведена автоматизация следующих задач: учет недвижимости, учет арендаторов, ведение договоров, учет оплаты по договорам, определение должников, формирование отчетов по доходности недвижимости, объектам недвижимости в наличии, организациям-арендаторам.

Для того, чтобы начать работу с системой необходимо загрузить файл «Lease.exe» из папки, куда Вы установили программу.

Главная форма программы выглядит следующим образом (Рис.1). Здесь представлена строка главного меню: Файл, Справочники, Операции, Анализ.

Меню справочник загружает справочники недвижимости, видов недвижимости, клиентов, договоров и данные об арендодателе (Рис.2)

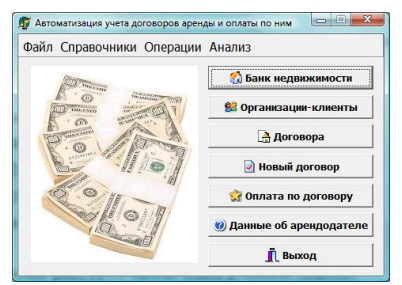

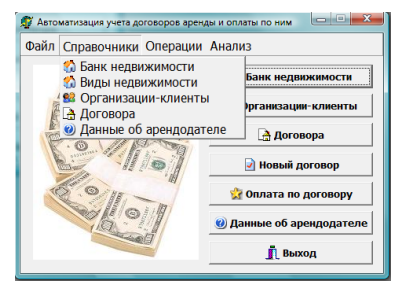

Рисунок 1. Главная форма Рисунок 2. Меню справочник

Меню операции загружает операции по созданию нового договора, окончанию действия договора и внесения информации по оплате (Рис.3). При выборе пункта меню Банк недвижимости открывается таблица, в которую можно добавлять данные о новом объекте недвижимости или удалять имеющиеся данные (Рис.4). При выборе пункта меню типы недвижимости открывается следующая таблица (Рис.5). При выборе пункта меню организации-клиенты появляется таблица с записями по клиентам, в которую заносятся данные о новых клиентах (Рис.6).

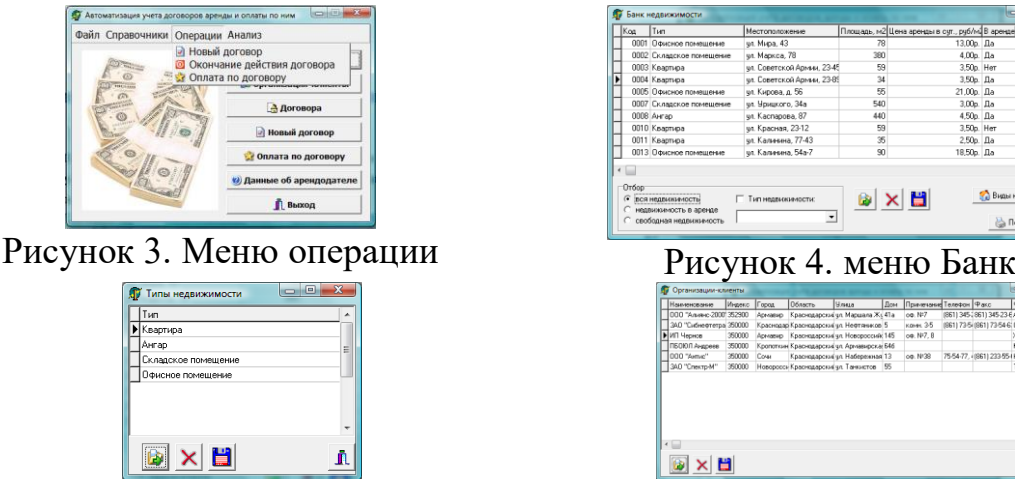

Рисунок 5. Меню типы недвижимости Рисунок 6. меню организации-

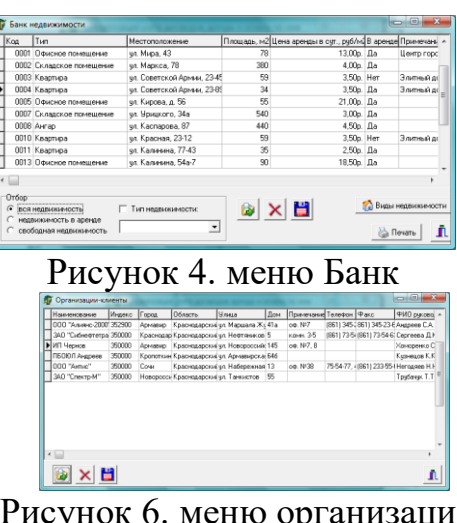

клиенты

При выборе пункта меню Договора аренды появляется таблица с данными договоров, на этой же форме есть возможность отобрать договора по Типу Недвижимости, По названию организации и т.д. Также, на этой форме находится кнопка Окончание действия договора, с помощью которой действие договора можно прекратить (Рис.7). При нажатии на кнопку Статистика оплаты появляется форма Оплата по договору следующего вида (Рис.8). При выборе пункта меню Новый договор открывается форма по вводу данных для нового договора (рис. 9). При выборе пункта меню Оплата по договору появляется форма для ввода данных из платежного поручения (Рис.10). На форме данные об арендодателе можно изменить данные об организации – арендодателе (Рис.11).

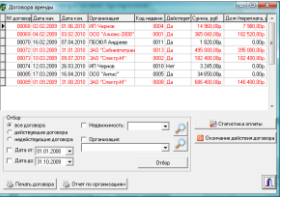

Рисунок 7. Меню Договора аренды Рисунок 8. форма Оплата

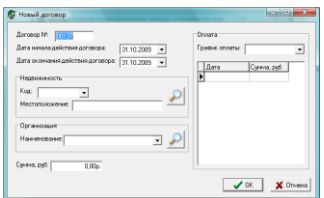

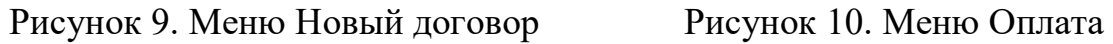

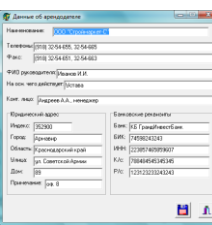

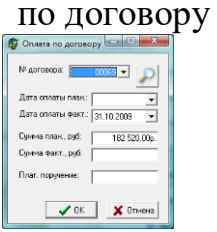

по договору

Рисунок 11. Данные об арендодателе

При выборе пункта меню «Справочники|Банк недвижимости» или нажатии соответствующей кнопки на главной форме открывается одноименная форма. При выборе одного из переключателей группы «Отбор» отображается соответствующая группа объектов недвижимости - в аренде, свободных или всех. При выборе флажка «Тип недвижимости» отображаются только объекты выбранного типа. Кнопки с пиктограммами и всплывающими подсказками «Добавить», «Сохранить» или «Удалить» обеспечивают соответствующие операции с данными в таблице на форме. При нажатии кнопки «Печать» должен сформироваться отчет в документе Excel по отобранным объектам недвижимости.

При выборе пункта меню «Справочники|Виды недвижимости» или нажатии соответствующей кнопки на форме «Банк недвижимости» открывается одноименная форма. Кнопки с пиктограммами и всплывающими подсказками «Добавить», «Сохранить» или «Удалить» обеспечивают соответствующие операции с данными в таблице на форме.

При выборе пункта меню «Справочники|Организации-клиенты» или нажатии соответствующей кнопки на главной форме открывается одноименная форма. Кнопки с пиктограммами и всплывающими подсказками «Добавить», «Сохранить» или «Удалить» обеспечивают соответствующие операции с данными в таблице на форме.

При выборе пункта меню «Справочники|Договора» или нажатии соответствующей кнопки на главной форме открывается форма «Договора аренды». При выборе одного из переключателей группы «Отбор» отображается соответствующая группа договоров действующих, не действующих или всех. При выборе флажков «Недвижимость», «Организация» или «Дата» из выбранной группы договоров отображаются только те, которые попадают под заданные условия. Отбор производится только при нажатой кнопке «Отбор». При ее отжатии в таблице отображаются все договора. Договора, для которых в графе «Долг/переплата» отмечена положительная сумма (то есть долг), выделяются красным цветом. При нажатии кнопки «Окончание действия договора» для выбранного в таблице договора после подтверждения пользователем в графе «Действует» появляется отметка «Нет» (договор закрыт). При нажатии кнопки «Печать» договора формируется типовой договор в документе Excel по выбранному в таблице договору. При нажатии кнопки Отчет по организациям формируется отчет в документе Excel по долгу, переплате и выплаченным суммам для каждой организации по всем действующим договорам.

При нажатии кнопки «Статистика оплаты» на форме заключенных договоров для выбранного договора открывается форма «Оплата по договору». Оплата по договору, выполненная позже запланированного срока выделяется синим цветом.

При выборе пункта меню «Операции|Новый договор» или нажатии соответствующей кнопки на главной форме открывается одноименная форма. Форма не позволяет сформировать договор до тех пор, пока пользователь не ввел все необходимые данные. В списке объектов недвижимости отображаются только свободные объекты. При нажатии кнопки в группе недвижимости появляется форма «Банк недвижимости» в режиме выбора объекта. После выбора объекта из списка и нажатия кнопки «К новому договору» код выбранного объекта недвижимости появляется на форме нового договора. При нажатии кнопки в группе организаций появляется форма «Организации-клиенты» в режиме выбора организации. После выбора организации из списка и нажатия кнопки «К новому договору» наименование выбранной организации появляется на форме нового договора. После задания диапазона дат действия договора и выбора из списка графика оплаты в таблице оплаты формируется соответствующий график оплаты. График допустимо изменять вручную. Система проверяет итоговую сумму оплаты, введенную по договору и общую сумму по графику оплаты. После нажатия кнопки «ОК» на основании введенных данных формируется типовой договор.

При выборе пункта меню «Операции|Оплата по договору» или нажатии соответствующей кнопки на главной форме открывается одноименная форма. После выбора номера договора, даты оплаты из графика оплаты, задания суммы оплаты и номера платежного поручения и нажатия кнопки «ОК» введенные данные регистрируются в системе.

При выборе пункта меню «Справочники|Данные об арендодателе» или нажатии соответствующей кнопки на главной форме открывается одноименная форма. Все данные доступны для редактирования.

При выборе пункта меню «Анализ|Сданная площадь по договорам» открывается форма задания диапазона дат формирования диаграммы. После задания диапазона и нажатия кнопки «ОК» должна открывается форма Диаграммы с диаграммой «Количество площади по заключенным договорам».

При выборе пункта меню «Анализ|Топ-5 организаций по договорам» открывается форма задания диапазона дат формирования диаграммы. После задания диапазона и нажатия кнопки «ОК» открывается форма Диаграммы с диаграммой «Топ-5 организаций по количеству заключенных договоров».

При выборе пункта меню «Анализ|Топ-5 договоров» открывается задания диапазона дат формирования диаграммы. После задания диапазона и нажатия кнопки «ОК» открывается форма Диаграммы с диаграммой «Топ-5 самых крупных договоров».

При выборе пункта меню «Анализ|Доходность недвижимости» открывается форма задания диапазона дат формирования диаграммы. После задания диапазона и нажатия кнопки «ОК» формируется в документе Excel отчет по доходности недвижимости за заданный период.

Спроектированная система обеспечивает ввод, удаление, хранение и редактирование информации, которая содержится в таблицах данных, а также анализ и формирование отчетов по ним.

#### **Список использованных источников:**

1. Горовенко Л.А. Технологии использования QUICK RESPONSE в информационно-образовательной среде технического вуза // Технологии, экономика и управление: анализ мировых и отечественных тенденций и перспектив развития Сборник статей Всероссийской научно-практической конференции. отв. ред.: Н. А. Овчаренко, Т. В. Лохова.. 2018. С. 109-113.

2. Бондар М.Д., Паврозин А.В. 3D-Моделирование // ПРИКЛАД-НЫЕ ВОПРОСЫ ТОЧНЫХ НАУК Материалы I Международной научнопрактической конференции студентов, аспирантов, преподавателей. 2017. С. 242-244.

3. Горовенко, Л. А. Создание информационной образовательной среды на базе платформы Google Класс и виртуальной доски Miro / Л. А. Горовенко, Г. А. Алексанян, О. П. Ровенская // Вестник Адыгейского государственного университета. Серия 4: Естественно-математические и технические науки. – 2020. – № 4(271). – С. 95-101.